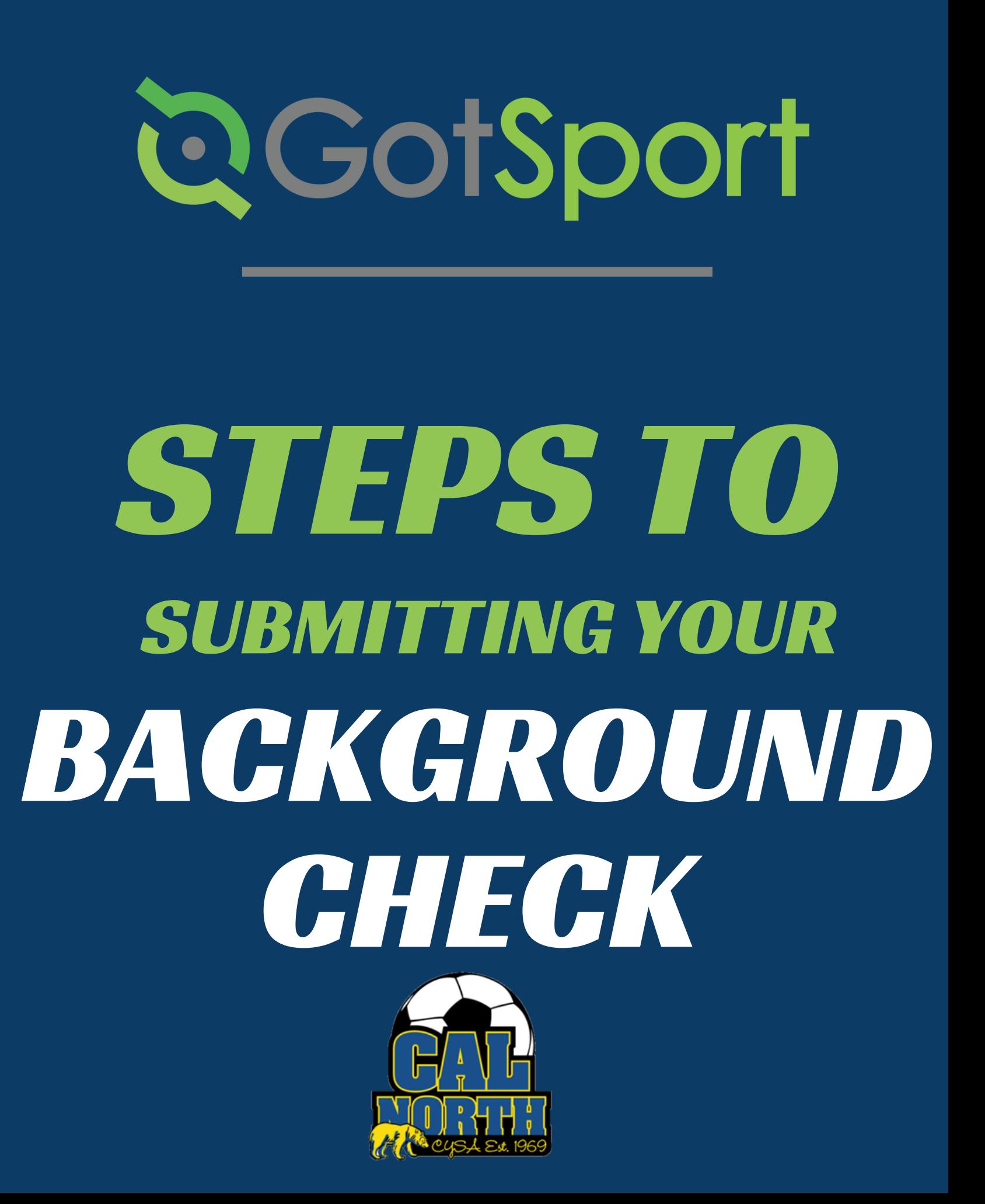

# **QGotSport**

# Submitting User Requirements **Background Check**

**STEP 1** Log in to your GotSport account at [system.gotsport.com](http://system.gotsport.com/)

**STEP 2** Depending on your the role you have with your club, the user requirements will consist of either Intro to Safety, SafeSport, LiveScan, and Background Check, or all four. These user requirements will be located on your account "Dashboard." Click the "Details" for the respective requirment to continue.

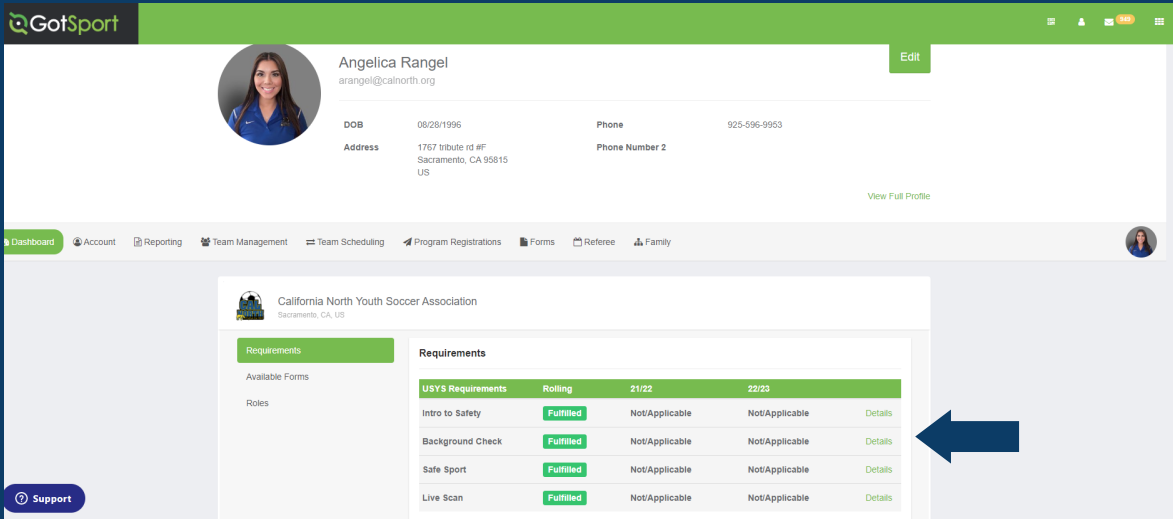

### **STEP 3** Click "Submit New Report"

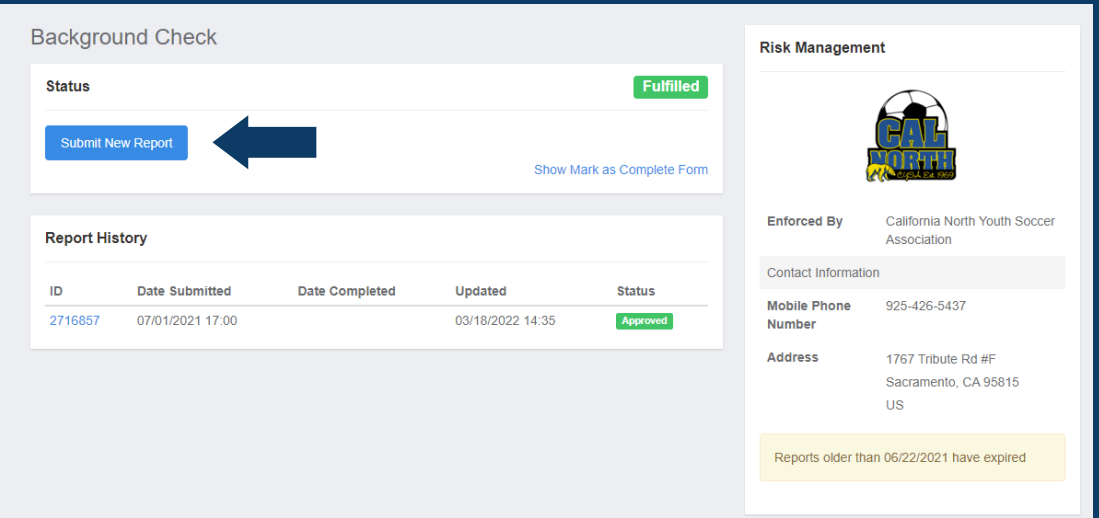

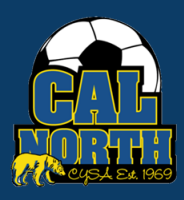

# **D**GotSport

## Submitting User Requirements **Background Check**

**STEP 4** You will then be asked to submit and confirm your personal information.

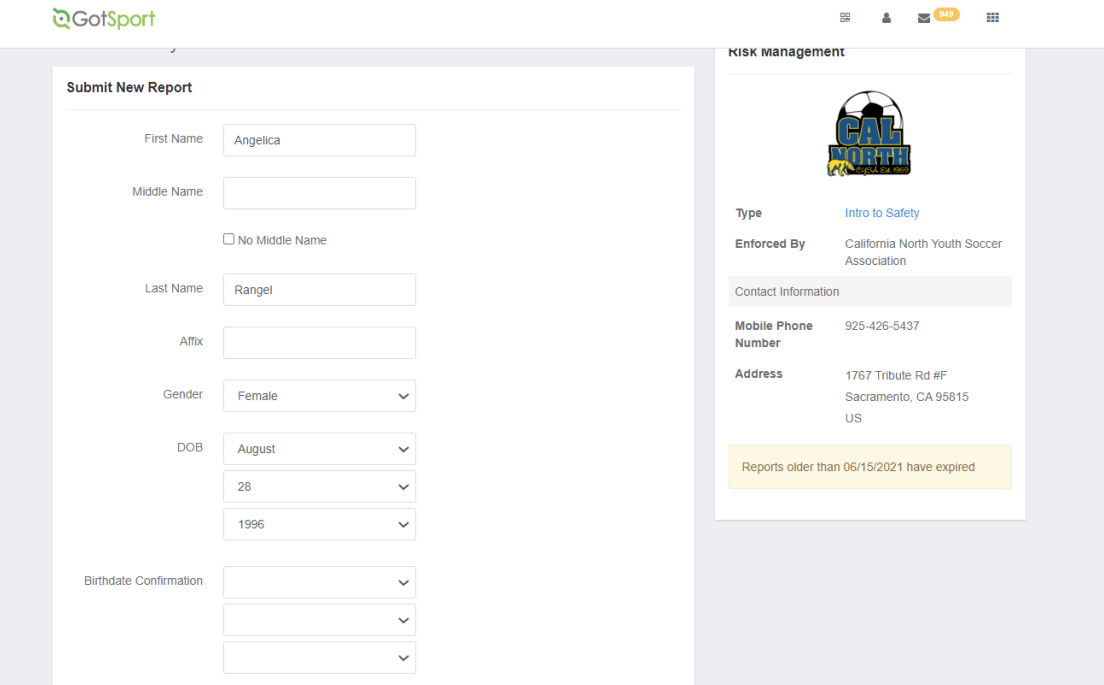

STEP 6

## After checking the boxes and signing, you will receive an email to submit your background check.

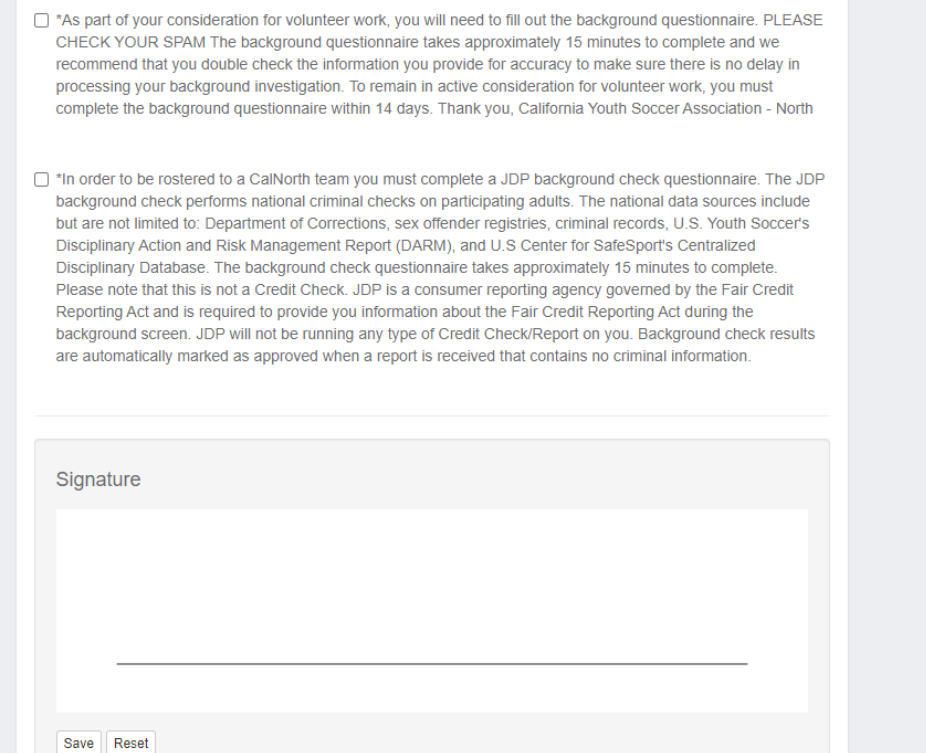

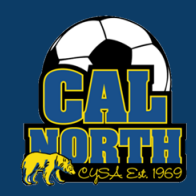

# **@GotSport**

# Submitting User Requirements **Background Check**

**STEP 7** After submitting your report in GotSport, you will receive an email to complete your background check. Please keep in mind you have 14 days to complete after receiving the email.

Click on the link within the email that says "Click here to begin."

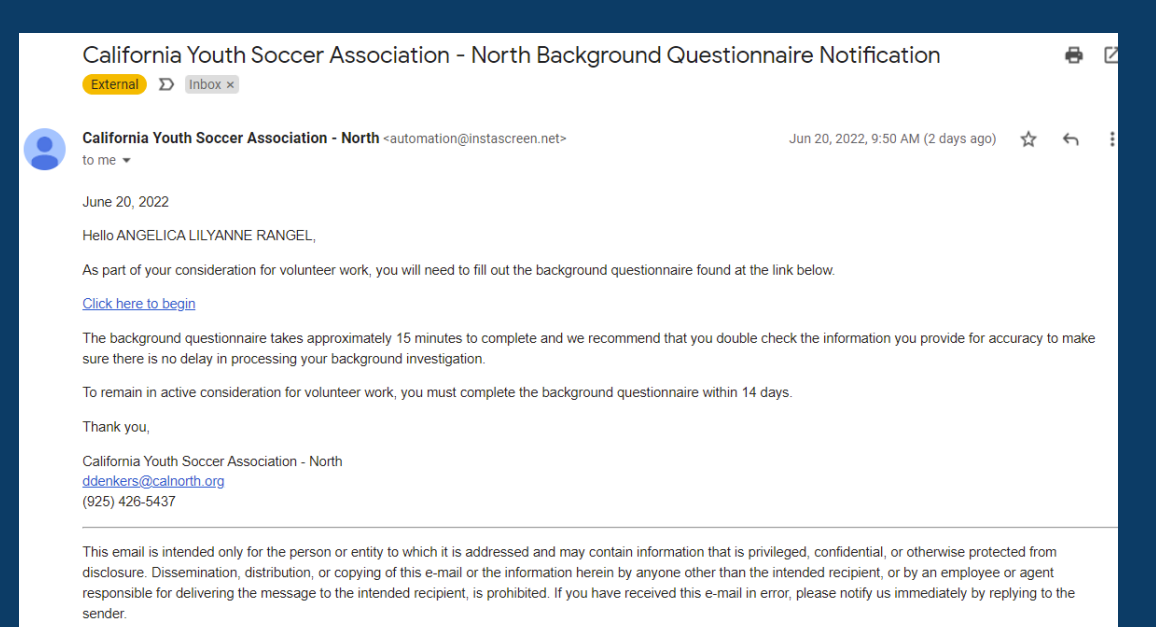

## **STEP 8** Read the info and select "Continue"

### **Welcome!**

### Are you ready to begin the background check process?

Once you start, you will complete the following steps:

- Give consent to running your background check electronically.
- Complete the necessary legal process.
- Fill out the background questionnaire.
- Submit your information.

#### PLEASE NOTE: THIS IS NOT A CREDIT CHECK.

Do not click the back button during this process. You will have the opportunity to edit the information you provide before submitting your questionnaire.

Continue

@ 2001-2022 -- This Software Copyrighted -- All Rights Reserved

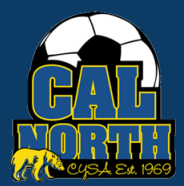

# **@GotSpo**

# Submitting User Requirements **Background Check**

**STEP 7** The next page will go over the electronic consents. At the bottom you will be asked to consent to the electronic background check.

> \*\*\*Cal North prefers to have you only check the first option to electronically submit your results. Choosing to print out and sign paper versions of documents and mailing to us will severely delay your results as we would have to mail those to JDP and await your results. \*\*\*

#### CHOOSE ONE OF THE FOLLOWING OPTIONS:

- $\Box$  I, If you choose this option type full name here (type full name), consent to transacting electronically, including receiving legally required notices electronically. I understand that JD Palatine dba/JDP uses computer technology to ensure that my signed documents are not altered after submission. I agree to allow JD Palatine dba/JDP to validate my signed documents in this way.
- $\Box$  I. If you choose this option type full name here (type full name), do not wish to electronically sign my documents. Rather, I prefer to print out and sign paper versions of the documents and return them by mail or in person to the Company. I understand this may delay the selection process with the Company

### STEP 8

The next page will have you confirm your employment state, county, and residency.

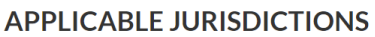

Please provide the following information.

I certify that I am an individual seeking prospective or continued volunteer work in: Employment state<sup>\*</sup>

 $\checkmark$ 

 $\checkmark$ 

-- Please Select State --I certify that I am a resident of

Residence state\*

-- Please Select State --

Continue

Continue

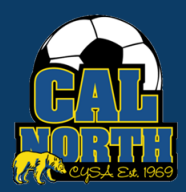

# **QGotSpor**

## Submitting User Requirements **Background Check**

**STEP 7** Next you will acknowledge the Disclosure Regarding Background Investigation.

### **DISCLOSURE REGARDING BACKGROUND INVESTIGATION**

California Youth Soccer Association - North, the "Company," may obtain information about you from a third party consumer reporting agency for volunteer purposes. Thus, you may be the subject of a "consumer report" which may include information about your character, general reputation, personal characteristics, and/or mode of living. These reports may contain information regarding your criminal history, social security verification, motor vehicle records ("driving records"), verification of your education or employment history (including income), or other background checks. These searches will be conducted by JD Palatine dba/JDP, Phone: 855-940-3232, Fax: 724-799-8460, 10675 Perry Hwy, #607, Wexford, PA 15090,.

#### Acknowledgment

I acknowledge receipt of the DISCLOSURE REGARDING BACKGROUND INVESTIGATION and certify ☑ that I have read and understand this document.

### STEP 8

The next page will go over your Summary of Your Rights. You will then acknowledge your rights.

#### Acknowledgment

□ Iacknowledge receipt of the Summary of Your Rights Under the Fair Credit Reporting Act (FCRA) and certify that I have read and understand this document.

Continue

Continue

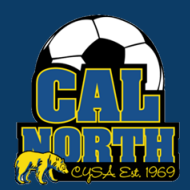

# **R**GotSport

# Submitting User Requirements **Background Check**

**STEP 7** Next you will acknowledge the Disclosure for Investigation Consumer Report.

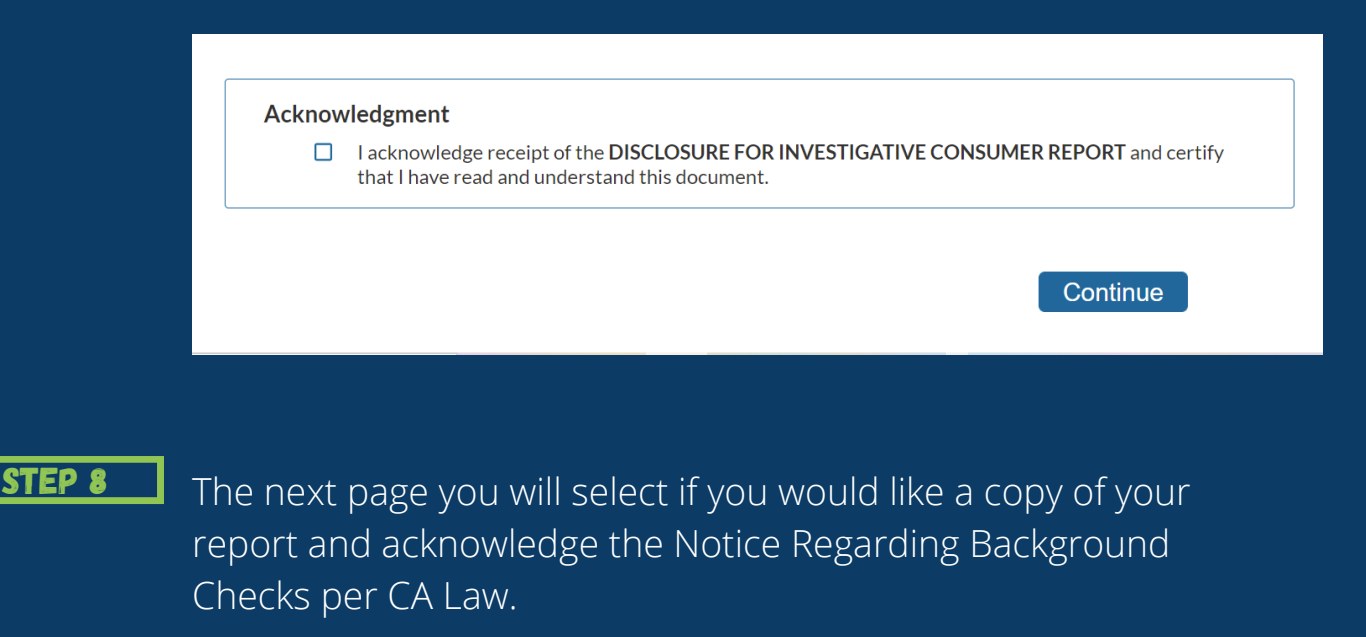

Please check this box if you would like to receive a copy of an investigative consumer report at no charge if one is obtained by the Company whenever you have a right to receive such a copy under California **Jaw** 

#### Acknowledgment

□ lacknowledge receipt of the NOTICE REGARDING BACKGROUND CHECKS PER CALIFORNIA LAW and certify that I have read and understand this document.

Continue

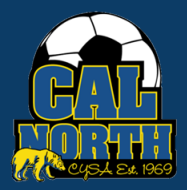

# **D**GotSport

# Submitting User Requirements **Background Check**

**STEP 7** Next you will acknowledge and authorize for a background check by entering your full name and last 4 of your social or PIN.

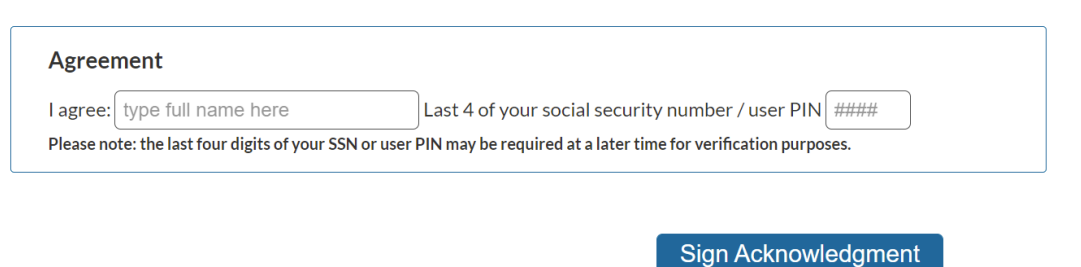

## **STEP 8** You will then enter your personal information.

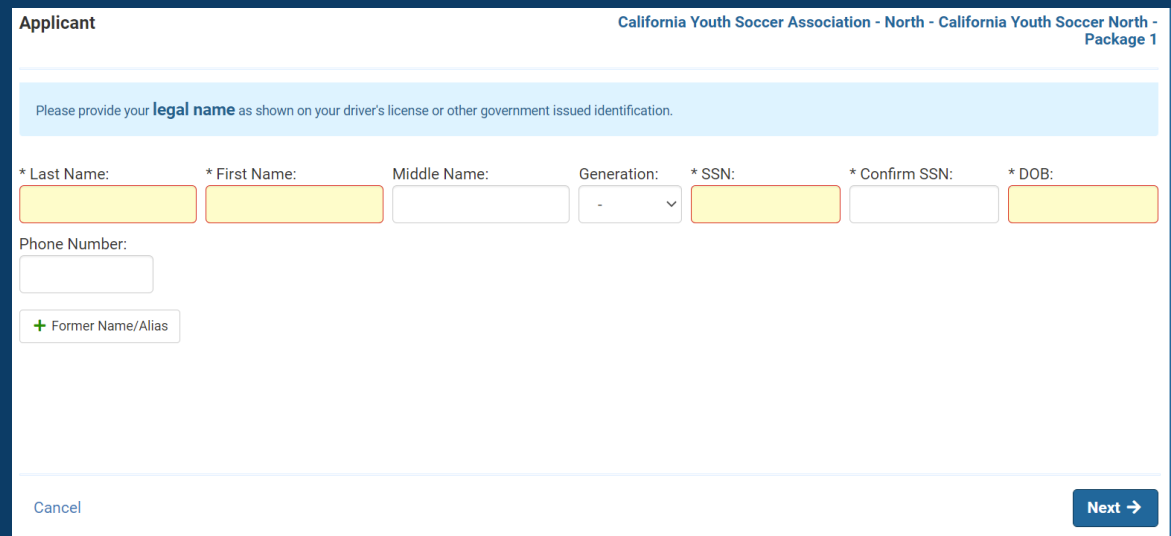

## **STEP 8** You will then enter your current address.

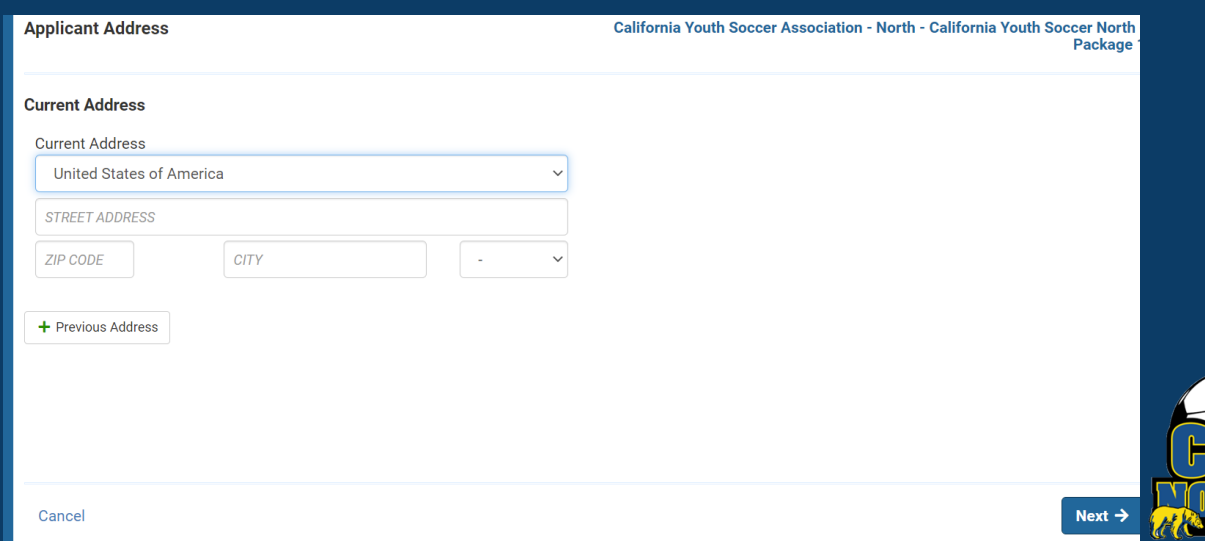

# **े** GotSpoi

# **Background Check** Submitting User Requirements

**STEP 7** Lastly, you will review all of your info and confirm it is correct. If correct, then you will submit your report.

> The next page will bring you to a confirmation page and provide you with a confirmation number.

You will also receive an email confirmation of your background check.

If you have any questions please feel free to contact your Member Service Representative. If you are unsure who your representative is, please visit our contact directory or call our office at (925)426-5437.

<https://www.calnorth.org/contact-directory>

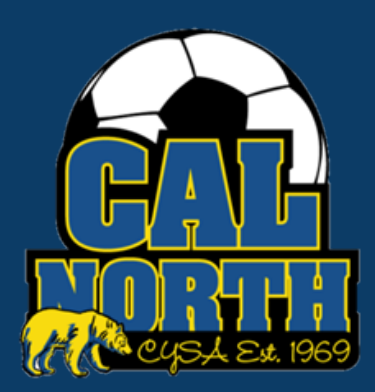